这篇文章是我的云计算技术的大作业实验报告,搭建了一个基于Jenkins的Devops自动化CI/CD流程。 [主要参考资料是这个视频,【](https://www.bilibili.com/video/BV1Pt4y1H7Zq/?spm_id_from=333.1007.top_right_bar_window_custom_collection.content.click&vd_source=e5cd37410ea0cf5995ec7c511b1cdab8)DevOps教程】DevOps最新教程2022版 目前最好的DevOps课程 从入门 到进阶 DevOps实践 DevOps运维 零基础入学 手把手教会*哔哩哔哩*bilibili, 只要跟着来是可以顺利搭建 好这个框架的。

但这篇博文除了视频内容的具体实践之外,也展现了将项目部署到华为云服务器上的具体操作。同时 还有一个很重要的内容是解决了Jenkins使用 docker.sock 映射宿主机Docker时Docker报错:**docker: /lib/x86\_64-linux-gnu/libc.so.6: version `GLIBC\_2.32' not found (required by docker)**,这个错 误网络上没有找到相应的解决办法,也花了很久时间才解决。

这个项目的博客源码以及Jenkinsfile都已上传到我的Github仓库[No-drink/blog \(github.com\)](https://github.com/No-drink/blog)中,希望 可以给到一些帮助。

# **Devops简介**

基于现在的互联网现状,更推崇敏捷式开发,这样就导致项目的迭代速度更快,但是由于开发团队与 运维团队的沟通问题,会导致新版本上线的时间成本很高。这又违背的敏捷式开发的最初的目的。通过 DevOps可以有效解决这个问题。

DevOps,字面意思是Development &Operations的缩写,也就是开发&运维,是一个不断提高效率并 且持续不断工作的过程。通过这种方式可以让公司能够更快地应对更新和市场发展变化,开发可以快速 交付,部署也更加稳定。其核心就在于简化Dev和Ops团队之间的流程,使整体软件开发过程更快速。

整体的软件开发流程包括:

- PLAN:开发团队根据客户的目标制定开发计划
- CODE:根据PLAN开始编码过程,需要将不同版本的代码存储在一个库中。
- BUILD:编码完成后,需要将代码构建并且运行。
- TEST:成功构建项目后,需要测试代码是否存在BUG或错误。
- DEPLOY:代码经过手动测试和自动化测试后,认定代码已经准备好部署并且交给运维团队。
- OPERATE:运维团队将代码部署到生产环境中。
- MONITOR:项目部署上线后,需要持续的监控产品。
- INTEGRATE:然后将监控阶段收到的反馈发送回PLAN阶段,整体反复的流程就是DevOps的核 心,即持续集成、持续部署。

为了保证整体流程可以高效的完成,各个阶段都有比较常见的工具,如下图:

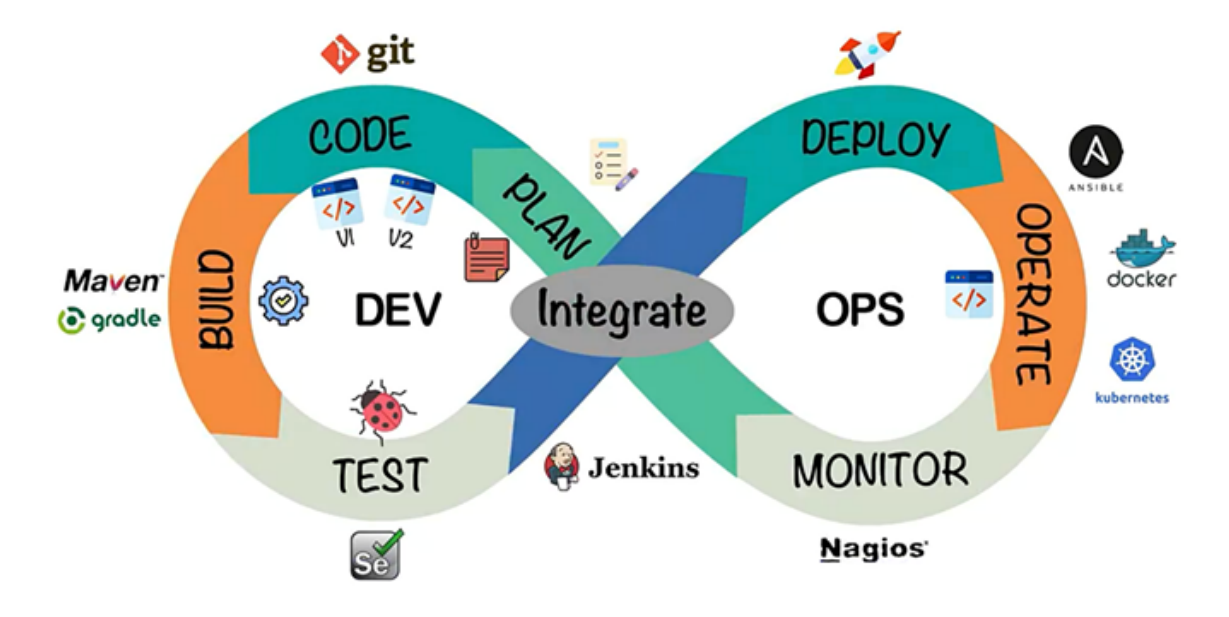

最终可以给DevOps下一个定义:DevOps 强调的是高效组织团队之间如何通过自动化的工具协作和 沟通来完成软件的生命周期管理,从而更快、更频繁地交付更稳定的软件。通过自动化的工具协作和沟 通来完成软件的生命周期管理。

# **系统设计与实现**

# **系统架构设计**

使用三台主机。一台Windows11系统进行代码编写及发布。其余两台为Ubuntu系统虚拟机。IP地址 为192.168.182.129的虚拟机1用作gitlab仓库, Harbor仓库并安装Jenkins进行项目部署。IP地址为 192.168.182.128的虚拟机2则作为服务器用来进行项目的部署和运行。另外还有一台华为云服务器提供 MySQL服务(起初希望项目部署到此但由于Harbor仓库没有公网IP故只好作罢)。

# **系统技术选型与相关工具**

本实验所用工具如下表:

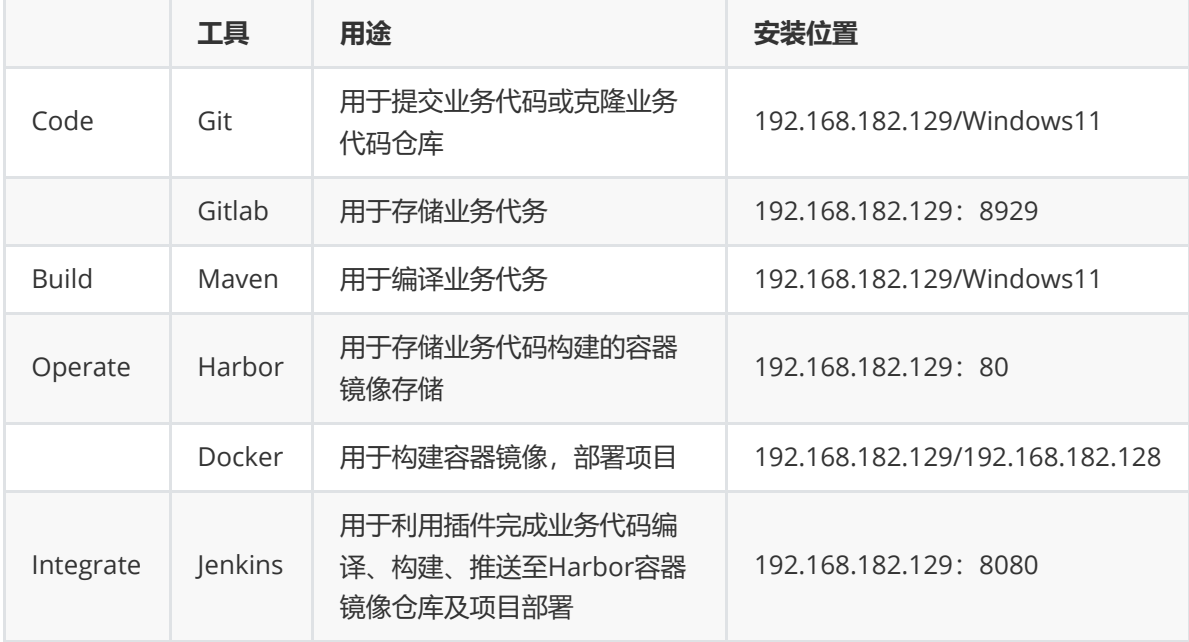

# **方案实施过程与实现**

### **相关工具安装:**

使用VMware安装两台Ubuntu主机, 网络连接方式使用NAT模式, 查看IP地址留以备用。

在虚拟机1上安装Git,Docker,Docker-compose,虚拟机2安装Docker即可。需要注意的是虚拟机1 **的Docker版本必须为20.10.12及以下!**原因见总结部分的遇到问题及解决。

在虚拟机1使用Docker拉取Gitlab, Jenkins镜像。为了方便管理容器内部的映射关系,使用dockercompose的方式运行容器,映射Jenkins的 var/jenkins\_home/ 的文件夹到虚拟机1 的 /usr/local/docker/Jenkins\_docker/data 目录,方便在后续操作过程中查看Jenkins的 workspace文件夹,并安装初始化推荐安装插件。在Gitlab中新建公开仓库blog作为项目的代码仓库。

### **Jenkins的基本配置**

(1)在Jenkins中配置JDK和Maven,以使Jenkins可以使用Maven构建代码。

将maven和JDK安装包通过数据卷映射到Jenkins的 jenkins\_home 文件夹中并解压, 在Jenkins的操作界 面设置添加maven和JDK设置。

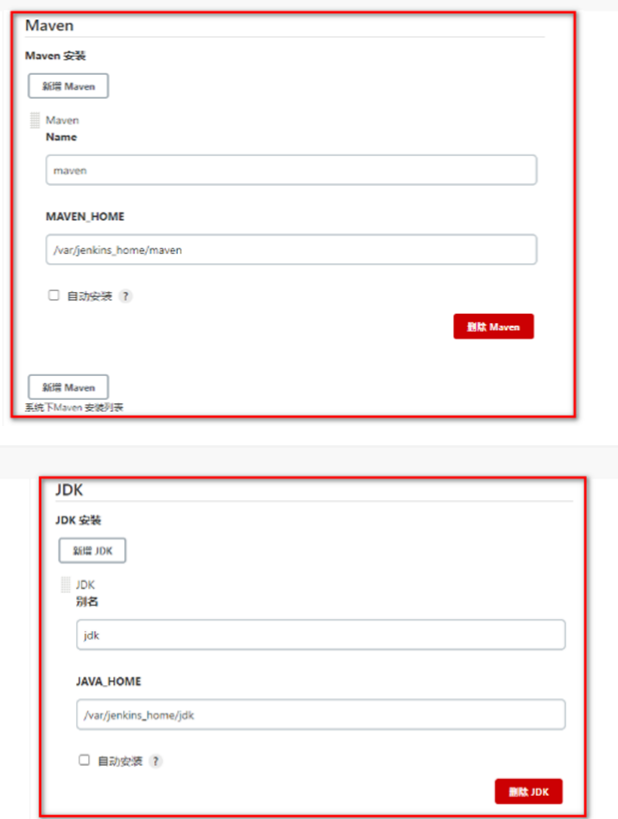

(2) 配置Publish Over SSH插件

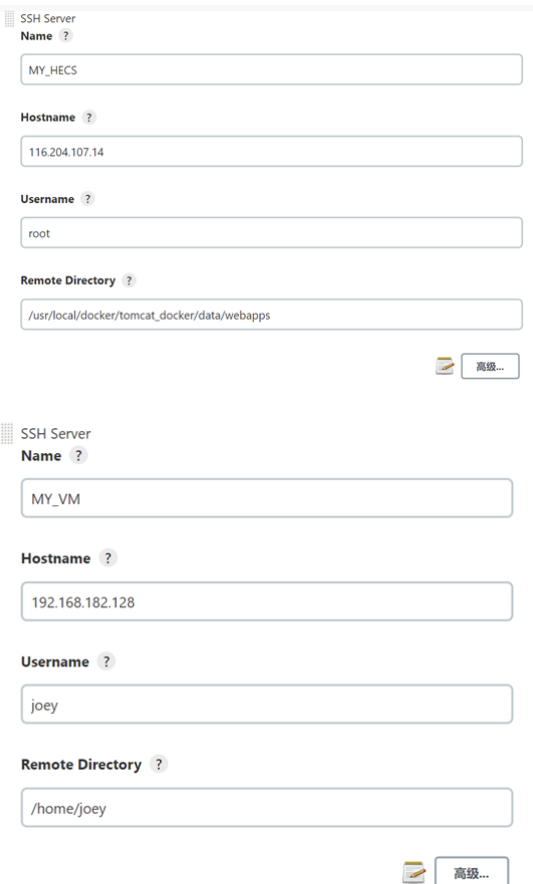

(3)Jenkins容器使用宿主机Docker

构建镜像和发布镜像到harbor都需要使用到docker命令。而在Jenkins容器内部安装Docker官方推荐 直接采用宿主机带的Docker即可。

设置 docker.sock 权限:

```
sudo chown root:root /var/run/docker.sock
sudo chmod o+rw /var/run/docker.sock
```
在docker-compose.yml中添加数据卷:

-/usr/bin/docker:/usr/bin/docker

- /var/run/docker.sock:/var/run/docker.sock
- /etc/docker/daemon.json:/etc/docker/daemon.json

docker-compose up -d即可使用宿主机Docker

#### **Harbor安装及配置**

将Harbor安装包解压,编辑harbor.yml文件,修改hostname并注释Https:

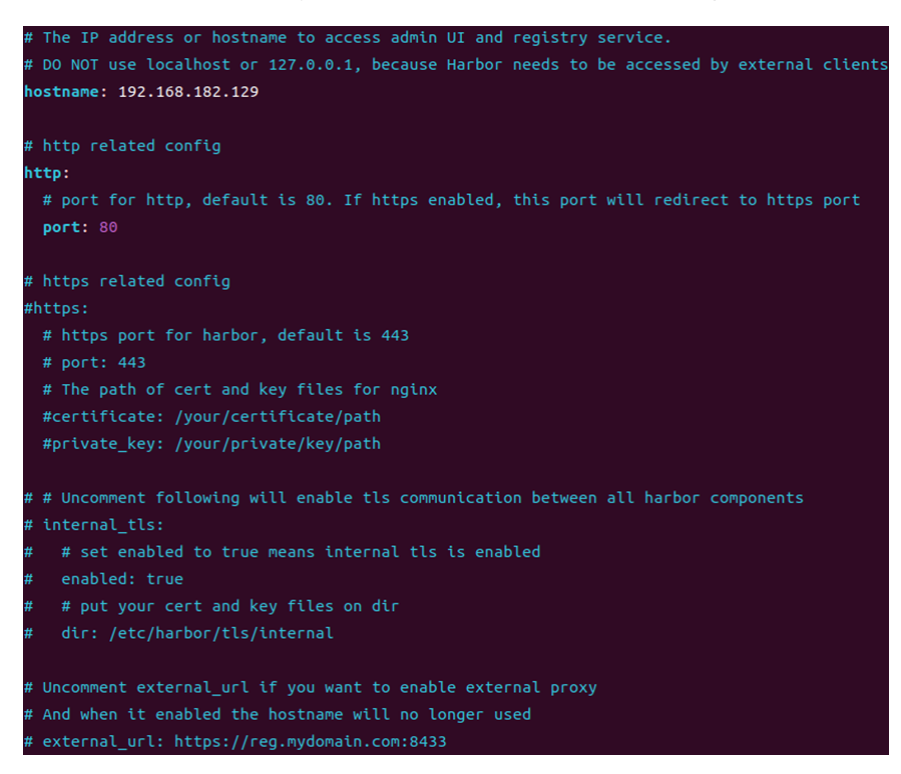

输入命令./install.sh启动Harbor即可。在Harbor界面添加项目,项目名为repo:

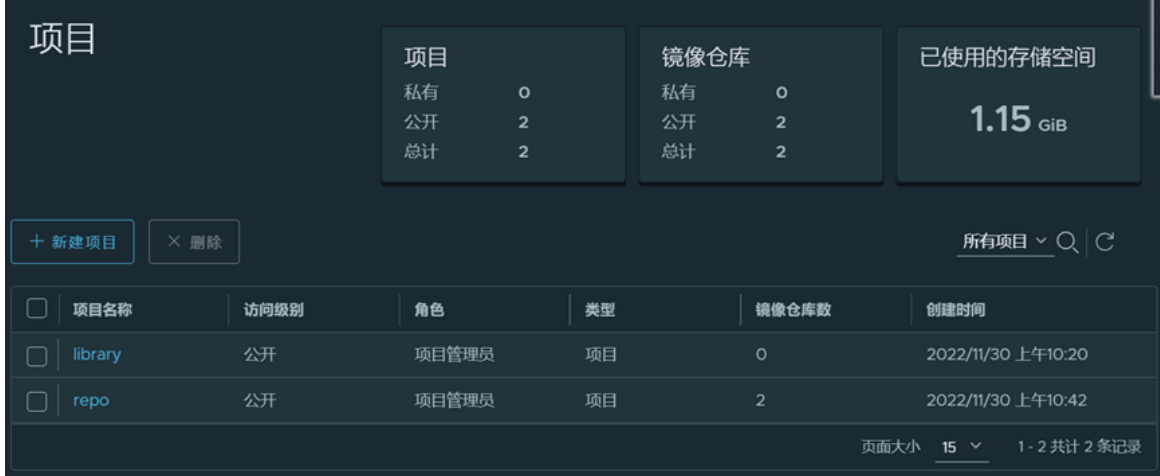

修改两台虚拟机的/etc/docker/daemon.json文件,设置私有仓库并重启docker:

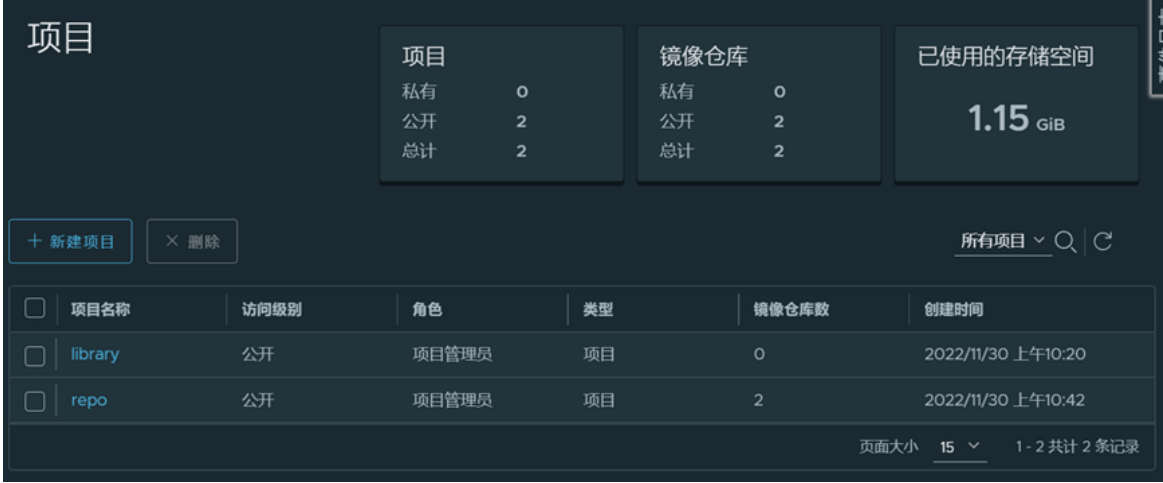

至此,所有需要安装配置的工具全部介绍完成。项目的部署过程见应用案例的应用部署部分。

# **应用案例**

# **应用描述**

编写了一个简单的博客页面,可以显示全部博客以及查看具体某篇博文。HTTP协议部分由tomcat处 理。<del>没错这就是我那个极其失败的动态博客项目</del>

# **应用开发**

本项目的文件结构如下:

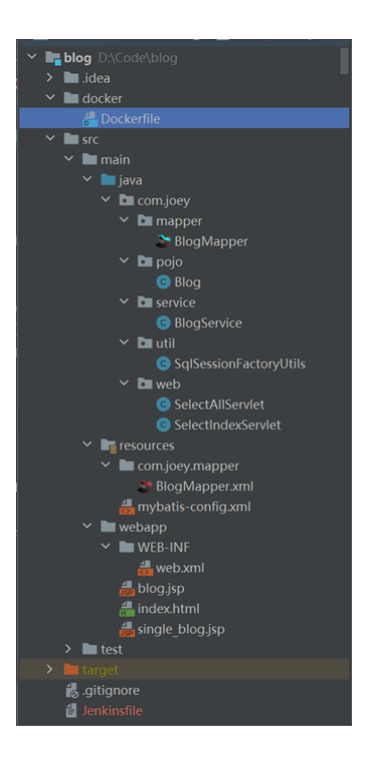

(1)环境准备:

- 创建模块blog,引入坐标
- 创建三层架构的包结构
- 数据库表 tb\_blog
- 实体类 Blog
- MyBatis 基础环境
- Mybatis-config.xml
- BlogMapper.xml
- BlogMapper接口

(2) 编写 BlogMapper, 用注解的方式定义 selectAll(), selectIndex() 方法, 实现在数据库 中查询所有文章和指定文章。

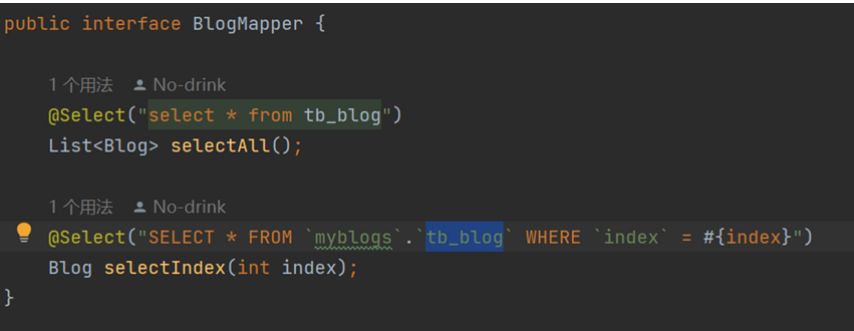

(3)创建 utils 包,在该包下创建名为 SqlSessionFactoryUtils 工具类用以获取MySQL的连接。

(4) 在 service 包下创建 BlogService 类, 实现 BlogMappe`r接口中的两个方法。

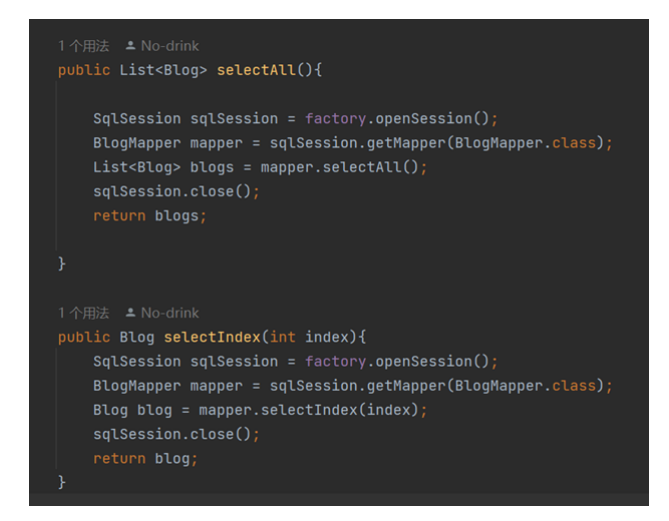

- (5) 在 web 包下创建名为 SelectAllServlet 和SelectIndexServlet的 servlet, 该 servlet 的逻辑如下:
- 调用 BlogService 的 selectAll() 和 selectIndex() 方法进行业务逻辑处理, 并接收返回的结 果
- 将上一步返回的结果存储到 request 域对象中
- 跳转到 blog.jsp 和 single\_blog.jsp 页面进行数据的展示
- (6) blog.jsp 和 single\_blog.jsp 两个jsp页面通过EL表达式显示查询的内容。

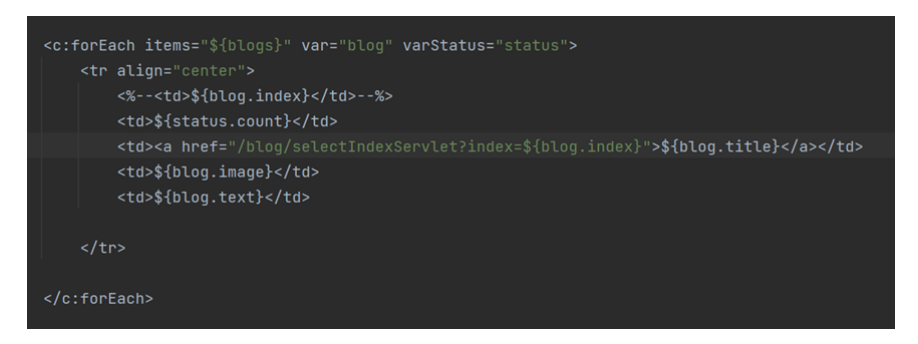

#### 3.3 应用测试

使用Intellij的tomcat插件进行构建,运行,运行界面正常,达到预期效果:

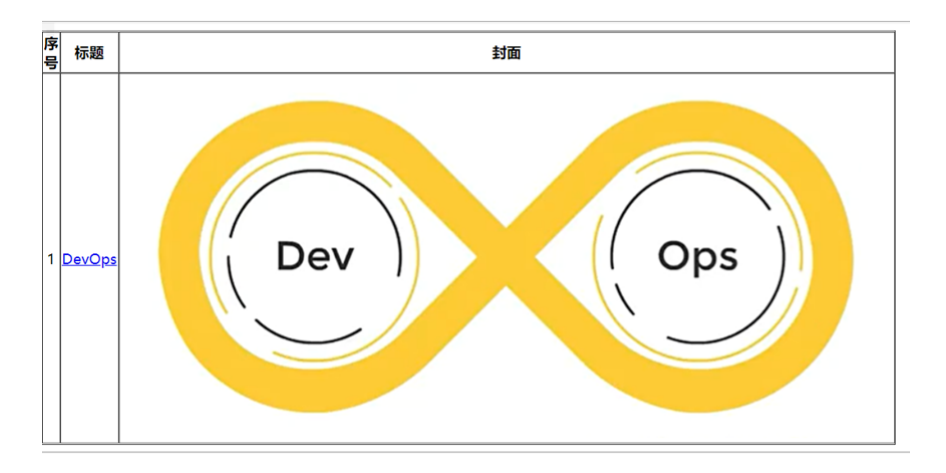

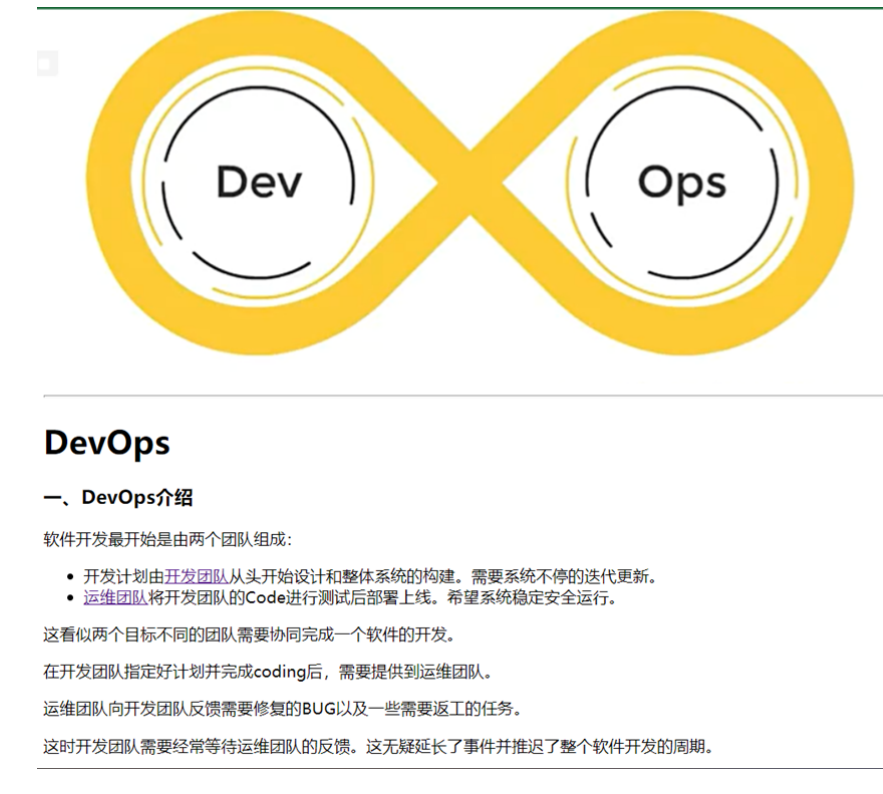

## **应用部署**

本实验在进行中共采用了三种部署方式:1.直接将源代码打包为war包后使用ssh发送至华为云服务器 tomcat的webapps文件夹下,tomcat自动解压运行; 2.将源代码利用Docker打包成镜像发布至 Harbor,再通知虚拟机2拉去镜像运行容器部署;3.使用pipeline风格进行第二种方式的部署。下面将分 别介绍:

### **直接发送war包到华为云服务器**

华为云服务器运行有tomcat容器,其docker-compose.yml配置如图:

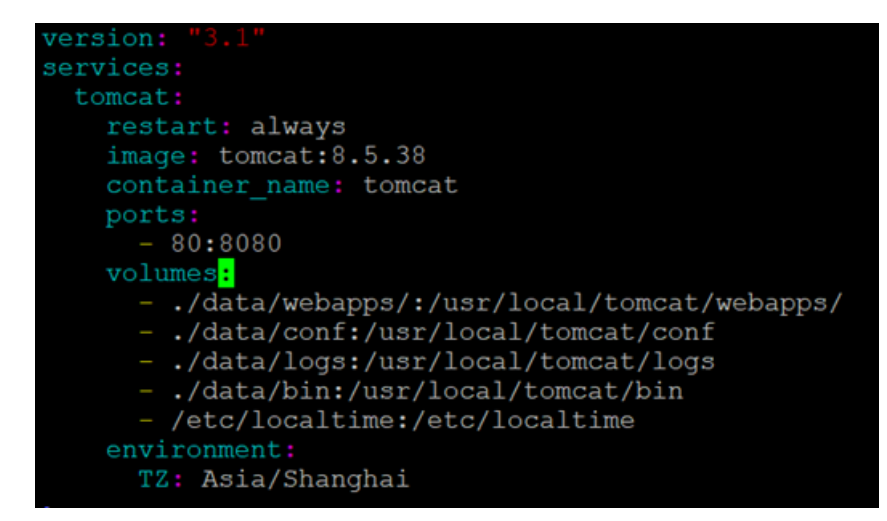

将war包发送至webapps文件夹即可。Jenkins新建自由风格工程,命名为myblog\_HECS,关键配置 如下:

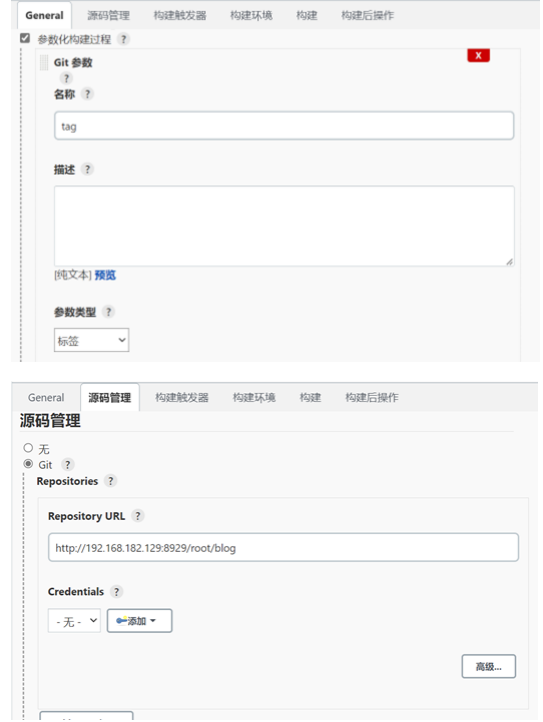

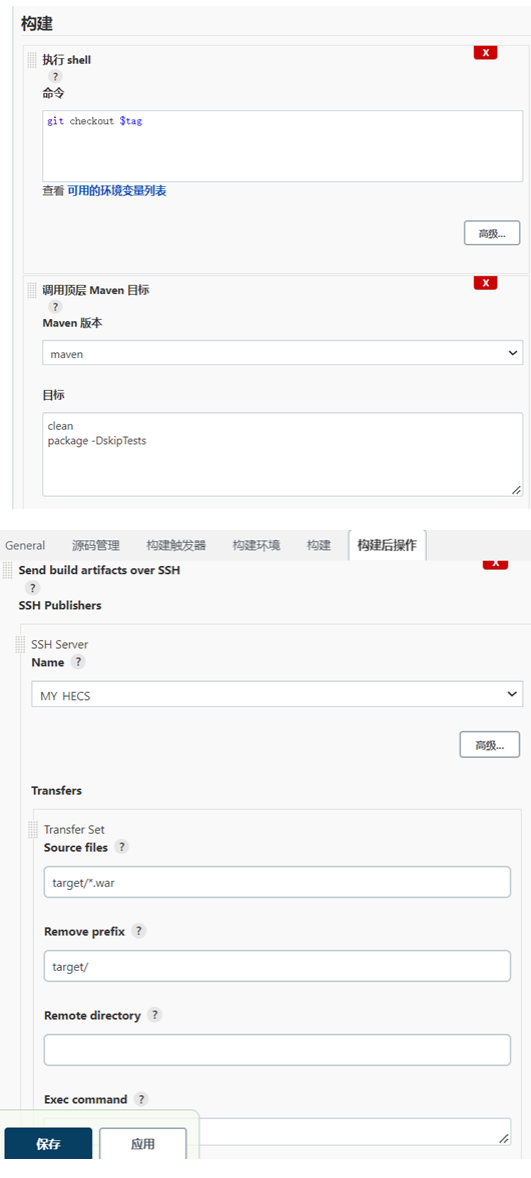

保存配置后点击参数化构建,选择相应版本,构建成功:

```
SSH: Connecting from host [06e49792fc57]
SSH: Connecting with configuration [MY_HECS] ...
SSH: Disconnecting configuration [MY_HECS] ...
SSH: Transferred 1 file(s)
Finished: SUCCESS
```
在浏览器访问<http://116.204.107.14/myblog/> (具有公网IP, 所有人均可访问), 任务部署成功。

### **以镜像方式发布**

新建工程myblog,与上一工程配置不同之处为增加了两个字符参数 host\_port 和 container\_por t 用以指定容器运行的端口映射。构建操作中maven打包完成后需要通过Dockerfile进行镜像构建和推 送,再通知目标服务器拉取镜像并运行。Dockerfile如图:

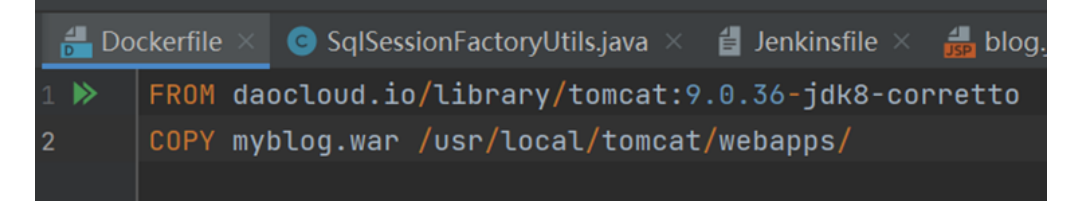

Jenkins构建镜像和通知目标服务器配置为:

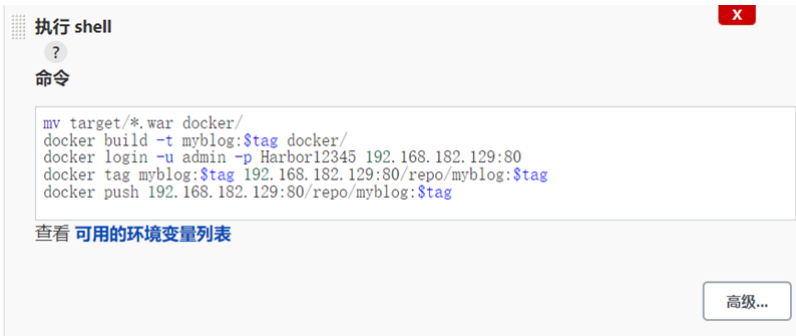

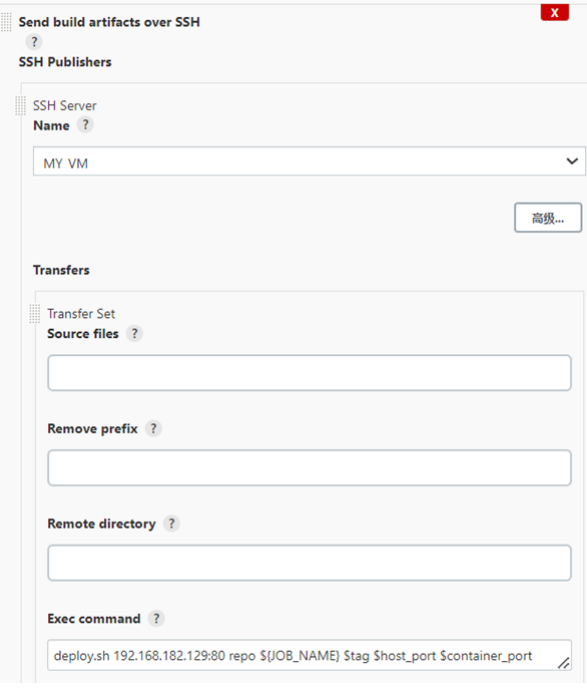

deploy.sh为自定义的脚本命令,添加运行权限并放置在/usr/bin目录下使其可以在全局使用:

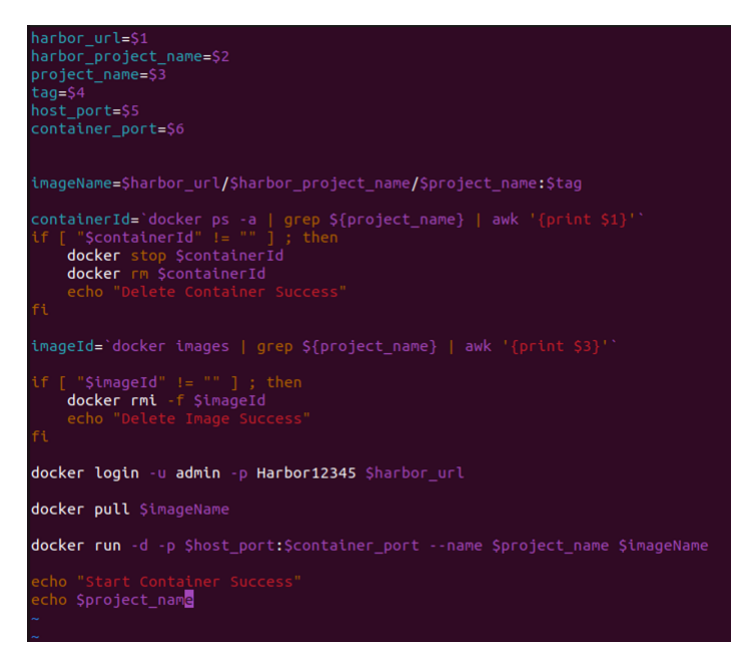

配置完成后点击参数化构建,选择构建版本即可。输出如下:

```
9cfade67d536: Layer already exists
479704e33790: Layer already exists
lca8585e06ef: Layer already exists
626b7a23b7a8: Layer already exists
57d09bee3af4: Layer already exists
62ae9fa2eaea: Pushed
v2.0.0: digest: sha256:f052daf1e335b0e04d23696d8ae3aa13c53dcd96b294dff29a6a2bd4ae094fae size: 1580
SSH: Connecting from host [06e49792fc57]
SSH: Connecting with configuration [MY_VM] ...
SSH: EXEC: completed after 7,820 ms
SSH: Disconnecting configuration [MY_VM] ...
SSH: Transferred 0 file(s)
Finished: SUCCESS
```
查看虚拟机,容器成功运行。访问<http://192.168.182.128:8081/myblog/>, 页面显示没有问题:

**NAMES**<br>myblog

COMMAND COREATED STATUS PORTS<br>(NTAINER ID IMAGE - 10.1.6.182.129:80/repo/myblog\_pipeline:v1.0.0 "catalina.sh run" 12.hours.ago Up About an hour 0.0.0.0:8081->8080/tcp, ::<br>-Ab8acf06b08 192.168.182.129:80/repo/myblog\_pipeli

#### **使用pipeline方式部署项目**

aabtaar wadaalaa

Pipeline可以使我们在部署过程中清楚看到每个阶段的运行情况及输出,整个流程更加清晰。新建流 水线风格的工程myblog\_pipeline, Git仓库和参数设置与上一项目相同。脚本路径选择Jenkinsfile即 可:

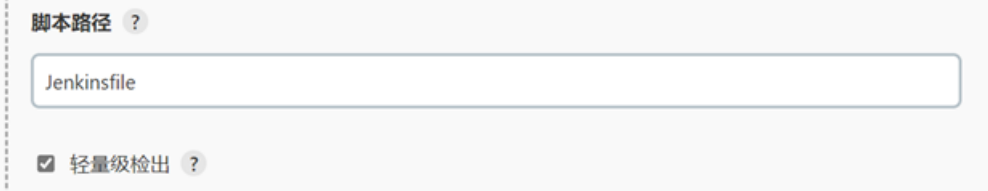

编辑Jenkinsfile,分为四个阶段"拉取Git代码""构建代码""制作自定义镜像并发布Harbor""目标服务器 拉取镜像并运行"。

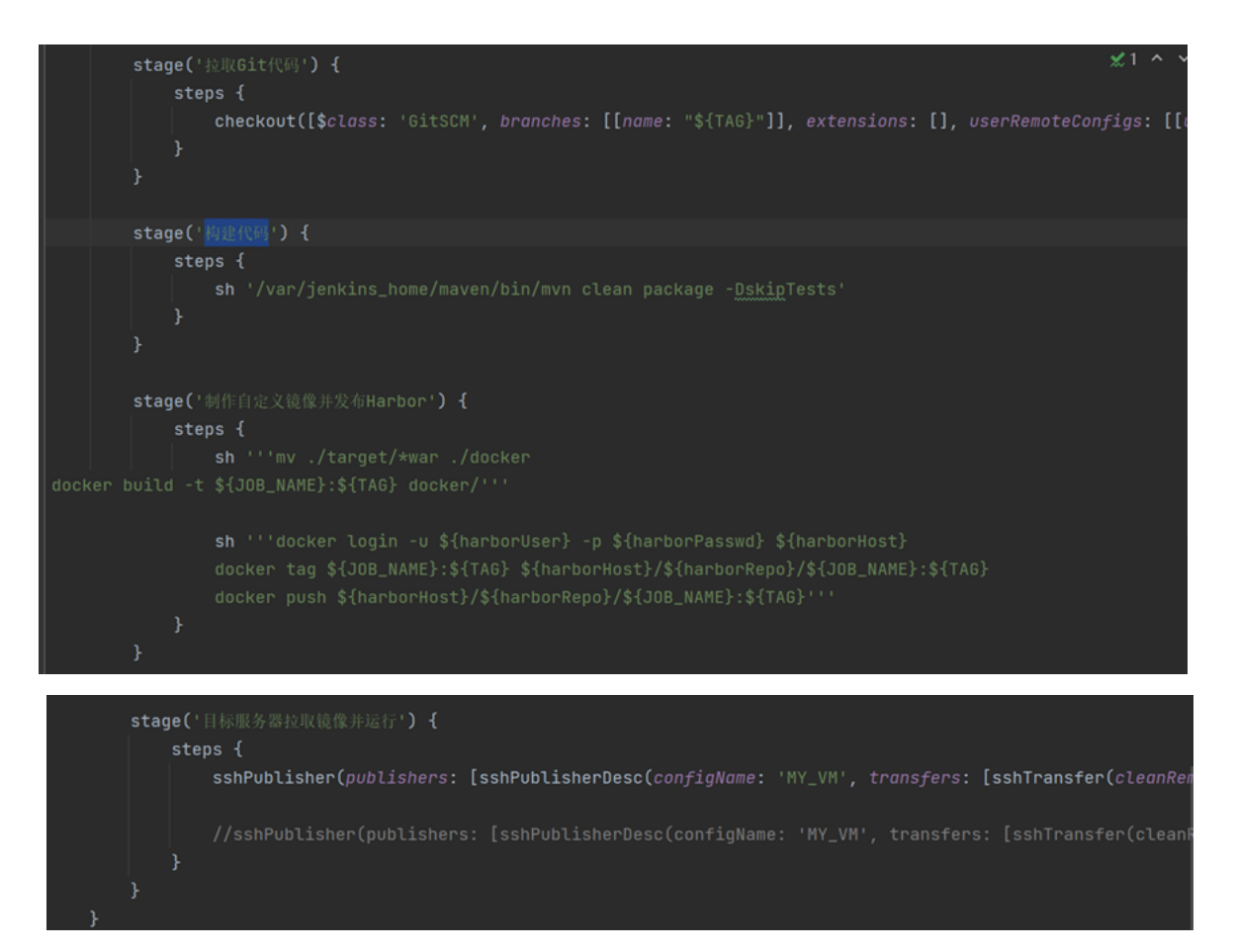

点击参数化构建,选择版本与指定端口号后构建,结果如图:

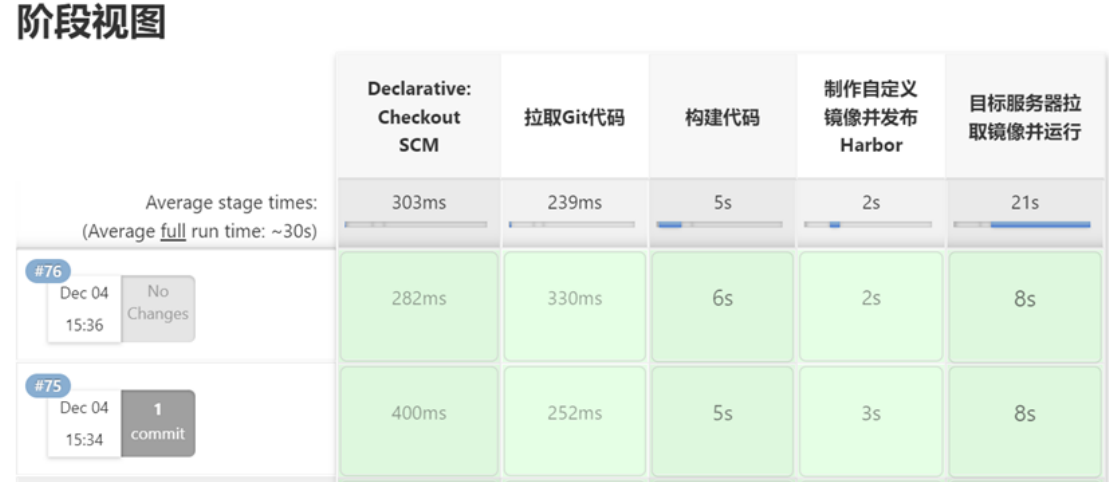

查看目标服务器和<http://192.168.182.128:8081/myblog/>,构建成功!

**总结**

## **问题及解决措施**

- 1. 起初打算Jenkins等工具也全部在华为云服务器上进行,但考虑到服务器负载, 以及DevOps的具体 工作场景,决定在虚拟机上完成相关工具的安装。好在使用docker-compose的运行方式,数据可 以很方便地进行迁移,只要将 jenkins\_home 映射的data文件夹复制到虚拟机重新dockercompose up -d。即可将之前的所有配置移动到虚拟机1;
- 2. Jenkins使用宿主机Docker时,采用官方推荐的方式将 docker.sock 文件映射到Jenkins容器内 部,但在容器内部使用Docker时报错:**docker: /lib/x86\_64-linux-gnu/libc.so.6: version 'GLIBC\_2.32' not found (required by docker)**。原因是Jenkins容器内部GLIBC的版本较低,推 测为Docker版本过高所以要求的版本也较高。尝试升级容器内部GLIBC,但因为容易出错且容器内

部缺少很多命令,故尝试拉取Jenkins最近镜像,但发现最新的镜像内部GLIBC版本仍不满足。最后 只好卸载Docker,使用 apt-cache madison docker-ce 命令发现可以自动安装的最老版本为 20.10.13 , 安装后仍报相同错误, 最后采用手动安装 20.10.12 版本Docker, 问题解决。需要注 意之前也有提到使用docker-compose可以很方便地进行数据的转移,这次也以为使用了数据卷的 映射,使这次Docker重新安装没有必要重新拉取镜像并运行容器,所以无论是否使用dockercompose,**通过数据映射的数据永久化措施还是非常必要的**。

- 3. 内网穿透问题。原先打算将目标服务器设置为华为云服务器,但无法连接到Harbor仓库,最后发 现是因为Harbor地址为内网地址,服务器无法访问,故重新安装一台虚拟机以解决问题。
- 4. Jenkinsfile语法问题,一些参数变量无法被写入命令,通过查阅文档来解决问题,但最后阶段通知 目标服务器却一直无法正确成功发送命令,通过echo命令查看发送的命令,有两个以变量表示的参 数无法写入,最后只能手动写入,放弃以变量方式表示。

## **项目存在问题与不足**

在具体部署的应用上,和起初预想的会差很多。自己动手搭建博客确实难度会比较大,最后也只做了 一个很简单的页面,后期可能会借助一些工具来搭建。结果上也没有达到最后可以在服务器上部署镜像 的设想,但原因是因为Harbor仓库没有公网IP,所以也可以接受。

但在pipeline构建上有一个问题是使用ssh命令通知服务器拉取镜像的时候,命令 deploy.sh \$harborHost \$harborRepo \$JOB\_NAME \$TAG \$host\_port \$container\_port 中 \$harborHost \$harborRepo 无法顺利传入,可能是由于environment变量的问题,最后只好采用了写死的方式解决, 这是一个比较大的遗憾。

#### **项目展望**

对于部署的应用还是太过简陋,后续可能会增加一些功能和CSS配置。另外也考虑更换数据库,一方 面不喜欢MySQL数据库,另一方面其作为关系型数据库也不适合存放博客数据,可能可以更换为 MongoDB。也可以采用Hugo, WordPress等博客工具。

对于整个DevOps流程而言,可以使Jenkins自动检测代码是否更新,自动拉取新代码。此外可以集成 Sonar Qube在构建代码后进行代码质量检测,利用Jenkins插件在部署完成后通过钉钉等通知程序员。 还可以集成Kubernetes进行多集群管理,这些都可以让DevOps的流程更加适应实际工程应用。